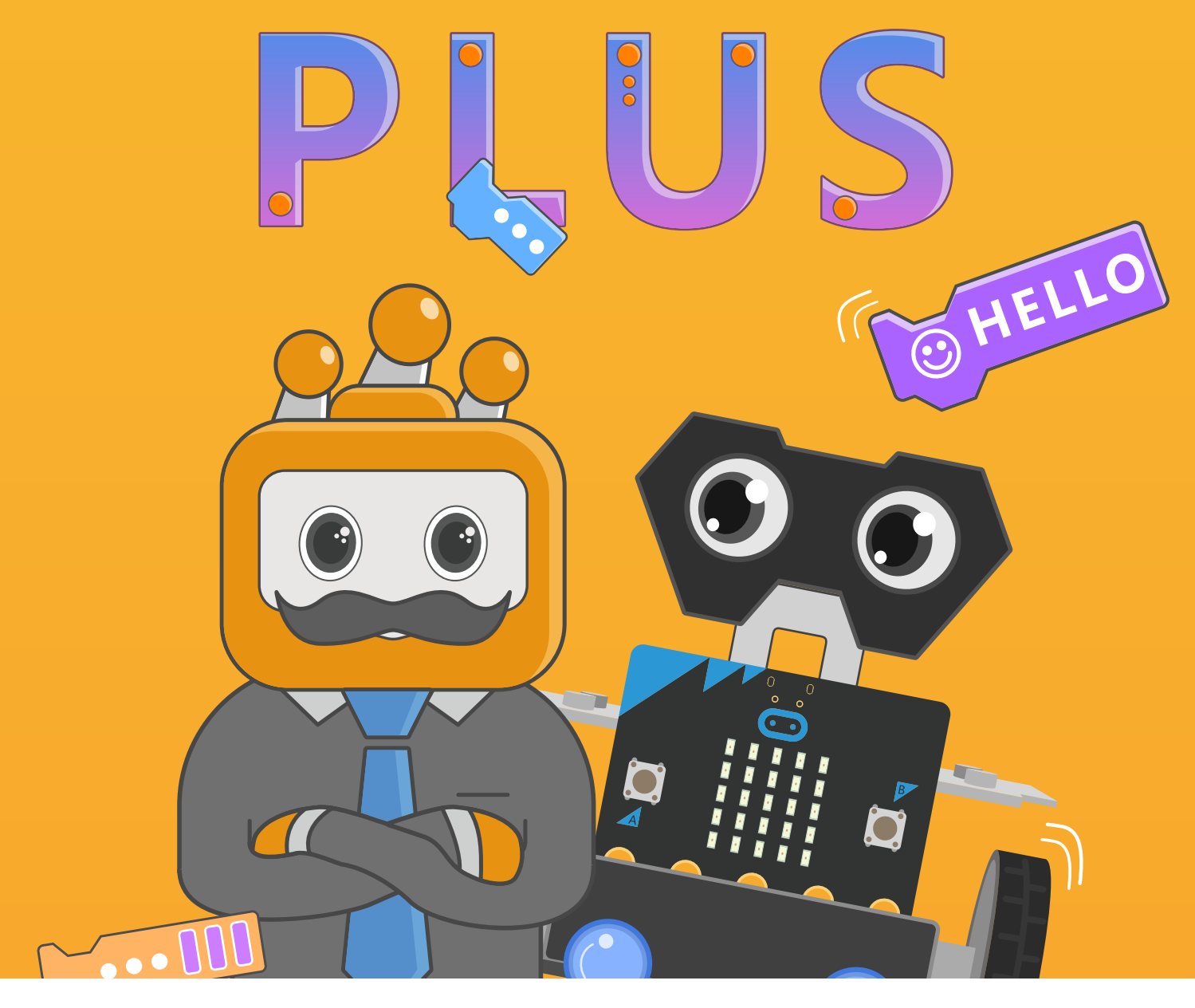

# **Chapter 1** Introduction to Maqueen Plus

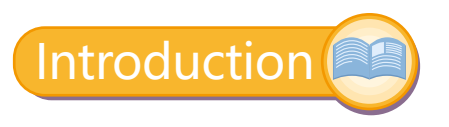

# **What is Maqueen Plus?**

Maqueen Plus is a smart programmable educational robot designed for beginners. It supports Mind+ and MakeCode programming platforms, on which we can program Maqueen Plus to realize awesome functions by simply dragging and snapping the graphical blocks. Follow Maqueen Plus to enter the world of robotic, and while learn something about coding in playing!

Before we get started, let's see what Maqueen Plus has got there.

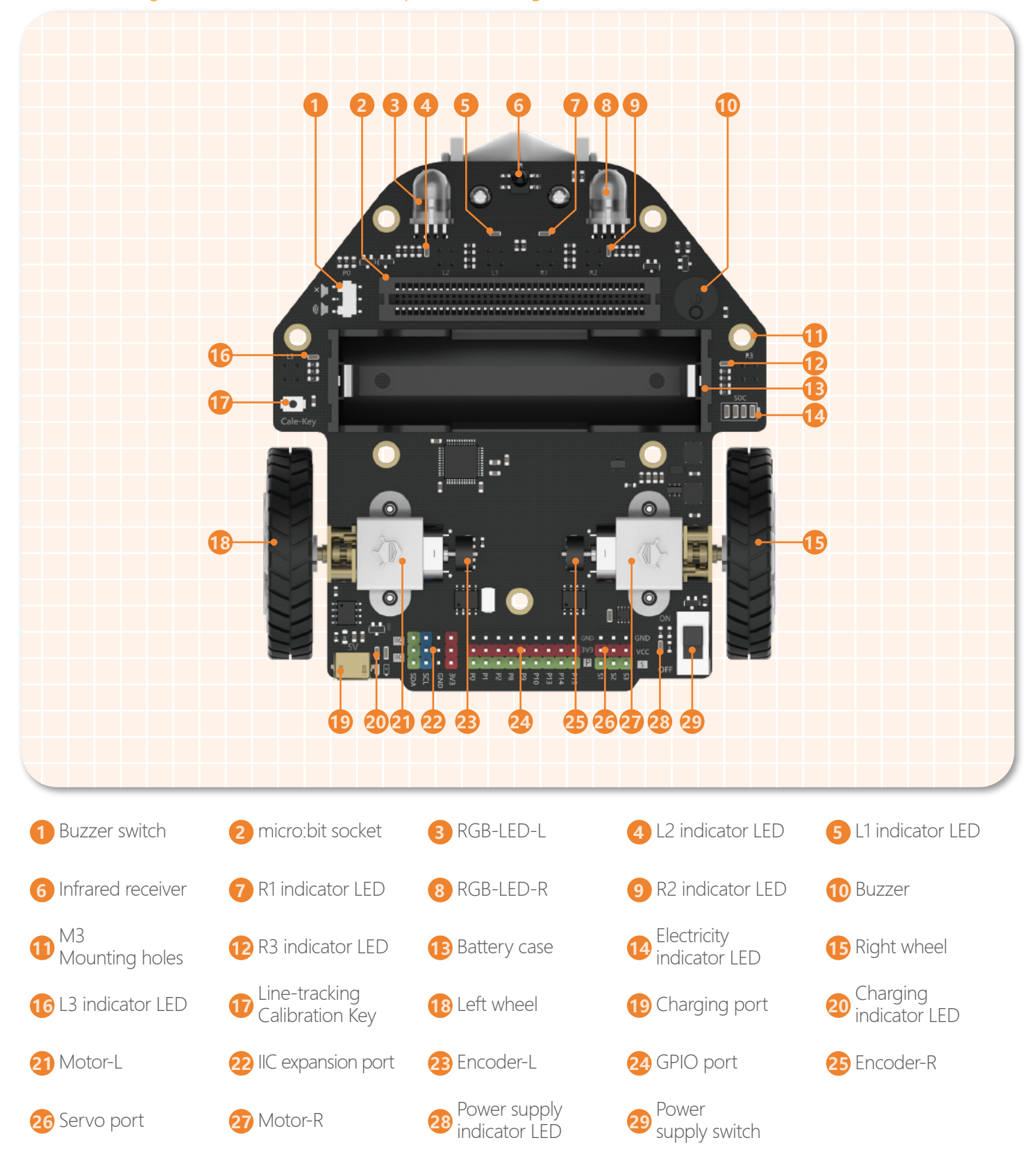

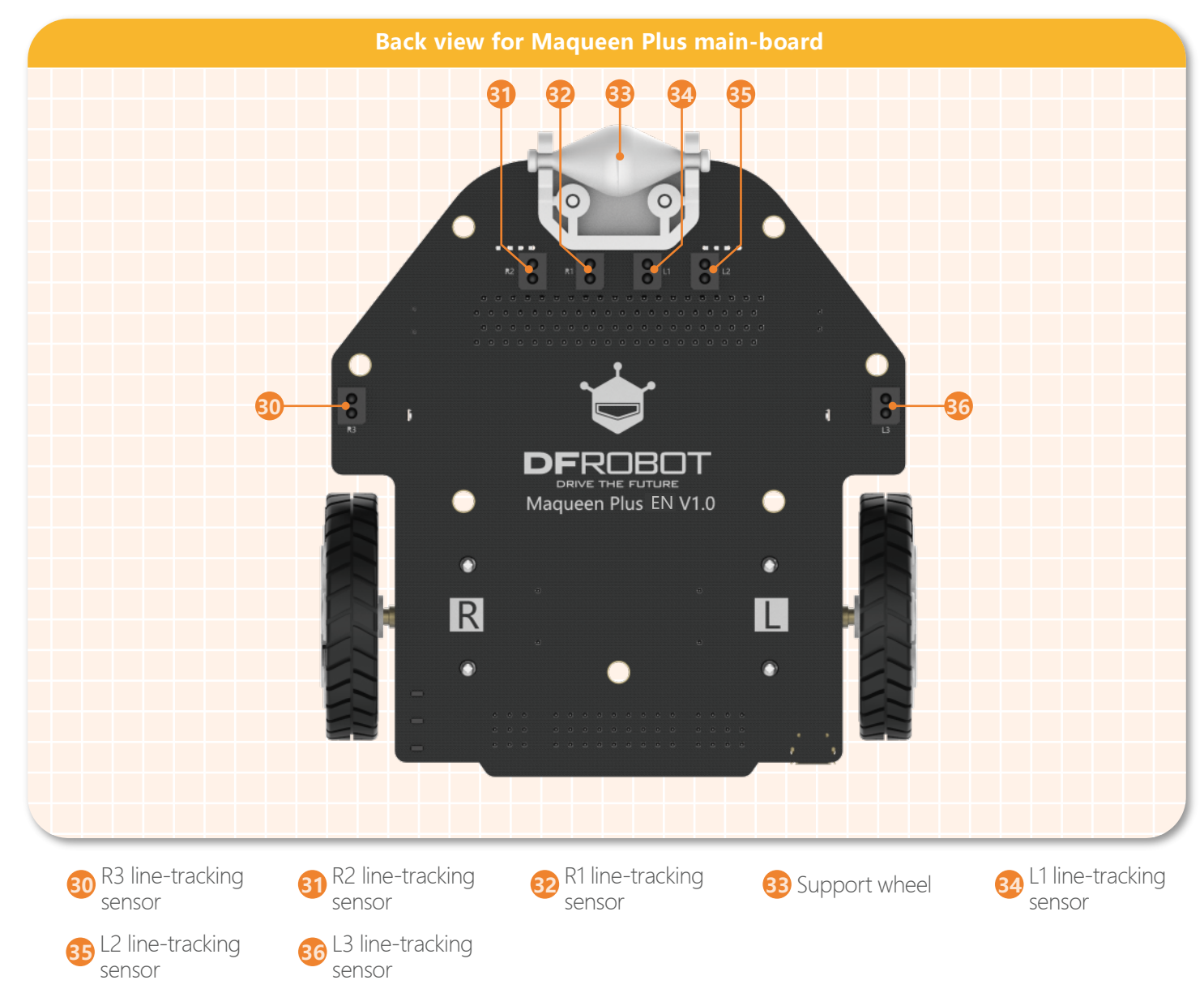

We can see that Maqueen has equipped with so many functions, and now you must can't wait to try them. OK, here we go!

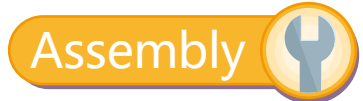

#### **Maqueen Plus Assembly Diagram**

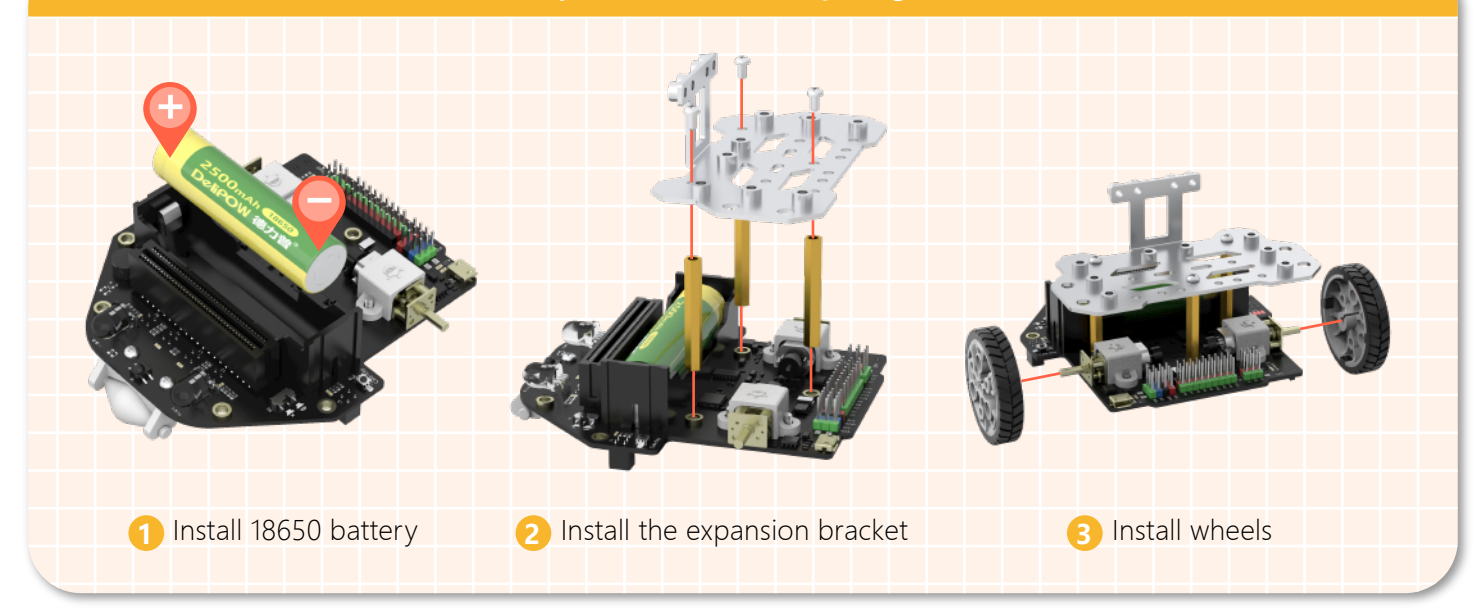

#### **Maqueen Plus Assembly Diagram**

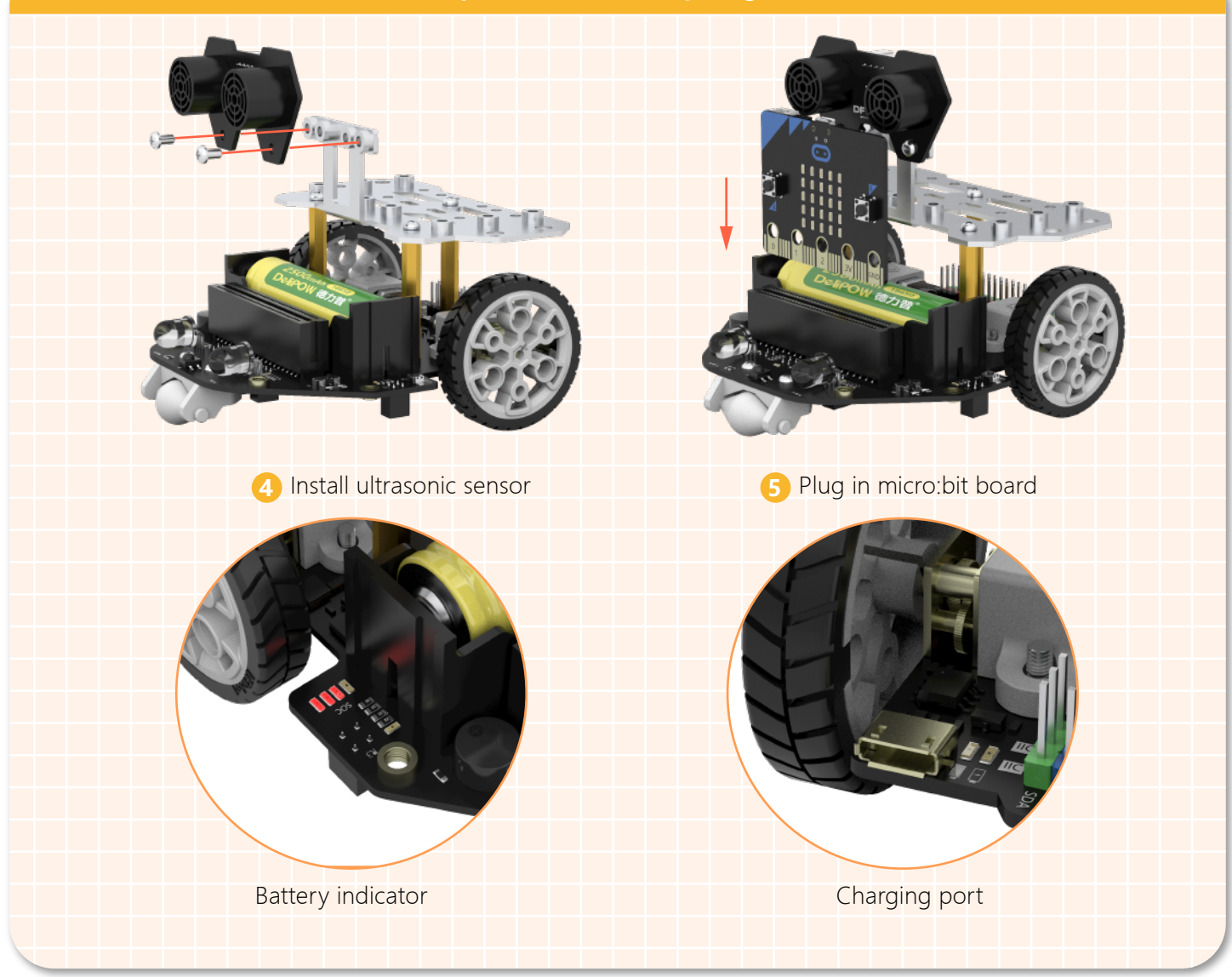

Note: when the battery is fully charged, all LEDs will be on. The LEDs will be off one by one as the power gradually decreases. If all lights go out, the battery needs to be recharged.

After we assembled Maqueen Plus, put it aside because first, we need to get familiar with it's most important controller device---micro:bit. Just like the CPU in a computer, micro:bit is Maqueen's "brain" for storing and processing data, which also is the key to make Maqueen Plus "alive".

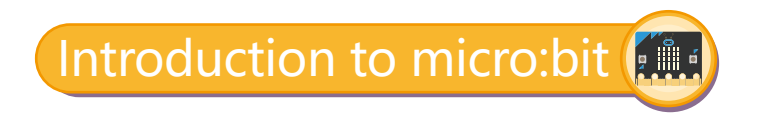

#### **What can micro:bit do?**

The micro:bit can be programmed to do various interesting things, it can be a digital watch, fitness tracker, or a game console. The device features 25 LED lights and two programmable buttons, which can be used in game-play or to skip through tracks in a playlist. It also features an on-board compass to track the direction of the wearer...

In addition, micro:bit is equipped with commonly-used sensors like light sensor, temperature sensor, etc. It can be widely used in computer games, acousto-optic interactions, robotics, scientific experiments, wearable device and so on.

## **micro:bit Function**

On the credit card size board, it has 25 LED lights, two programmable buttons, light sensors, accelerometer, compass, temperature sensor, and Bluetooth module and so on.

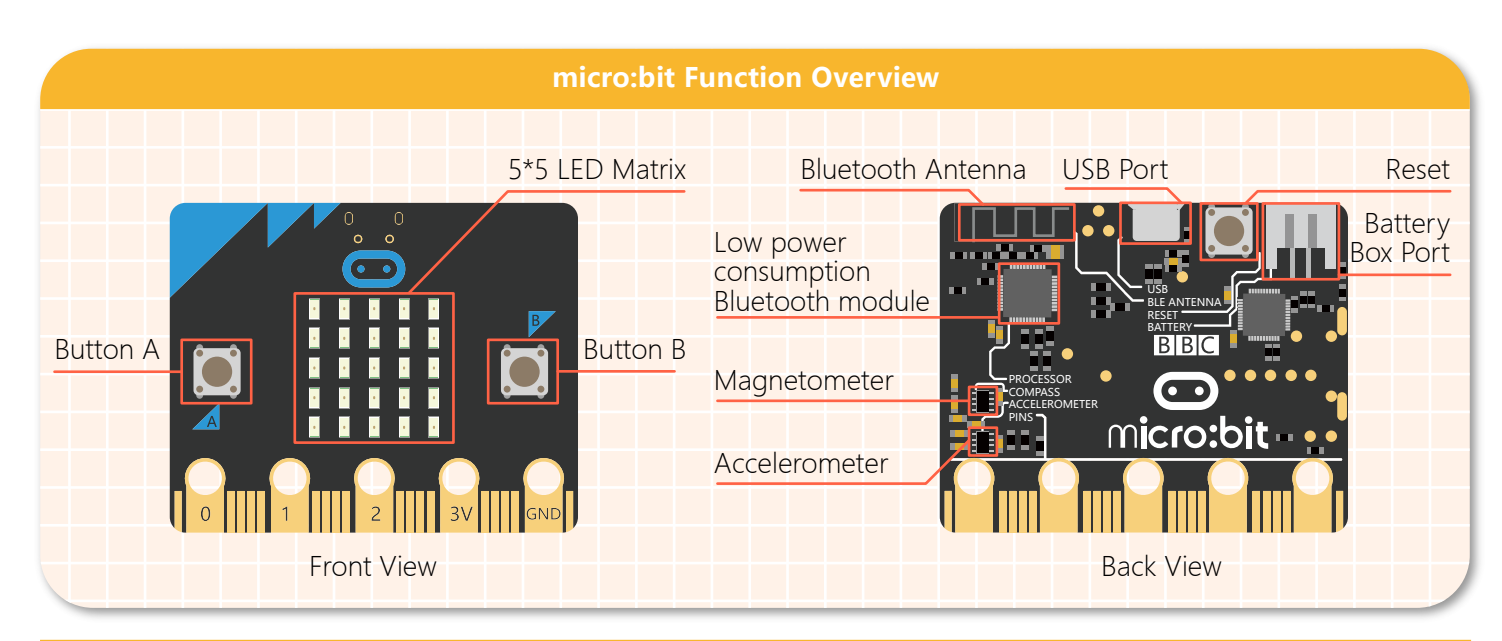

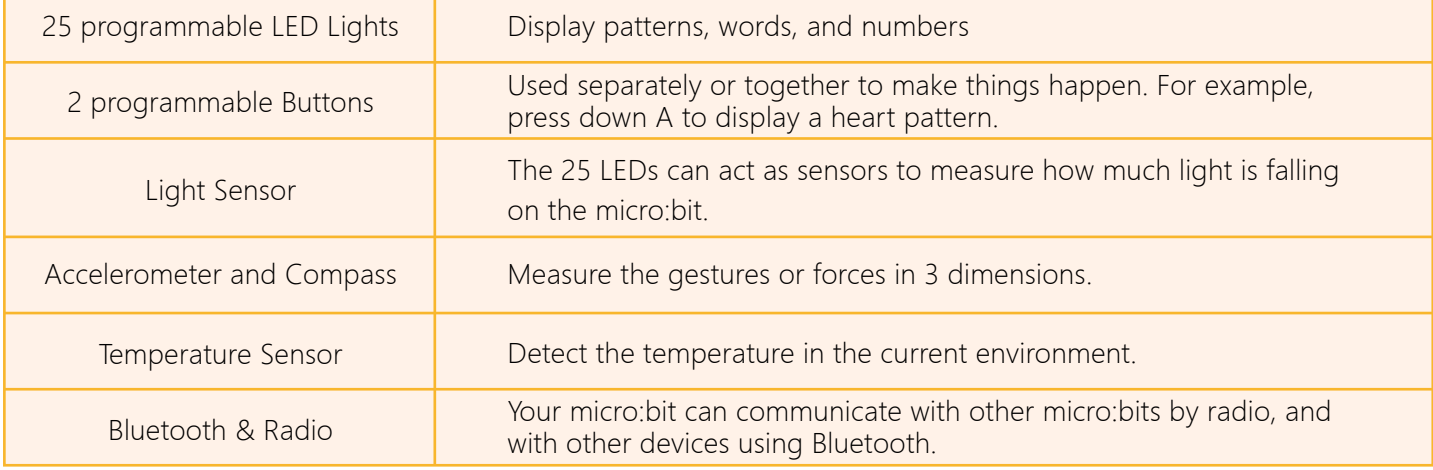

### **micro:bit Programming**

We can directly program micro:bit online without installing any software. There is a huge community of people making tools for programming and interacting with the micro:bit which means you can program your micro:bit in Python, C++ and other languages, including all kinds of block editors like Mind+, Blocks, Javascript, Python, Scratch.

In this tutorial, we will use MakeCode to program, click the link https://makecode.microbit.org/ to enter Make-Code online programming environment.

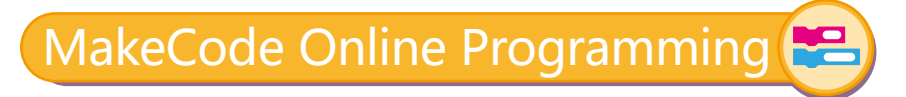

### **MakeCode Introduction**

Microsoft MakeCode is a framework for creating interactive and engaging programming experiences for those new to the world of programming. The primary goal of MakeCode is to introduce programming in a way that is approachable and inviting. MakeCode uses the blocks programming model to let the users learn coding concepts in a more tangible fashion. Once the user becomes comfortable with the coding elements and structure, they can progress to create more complex programs.

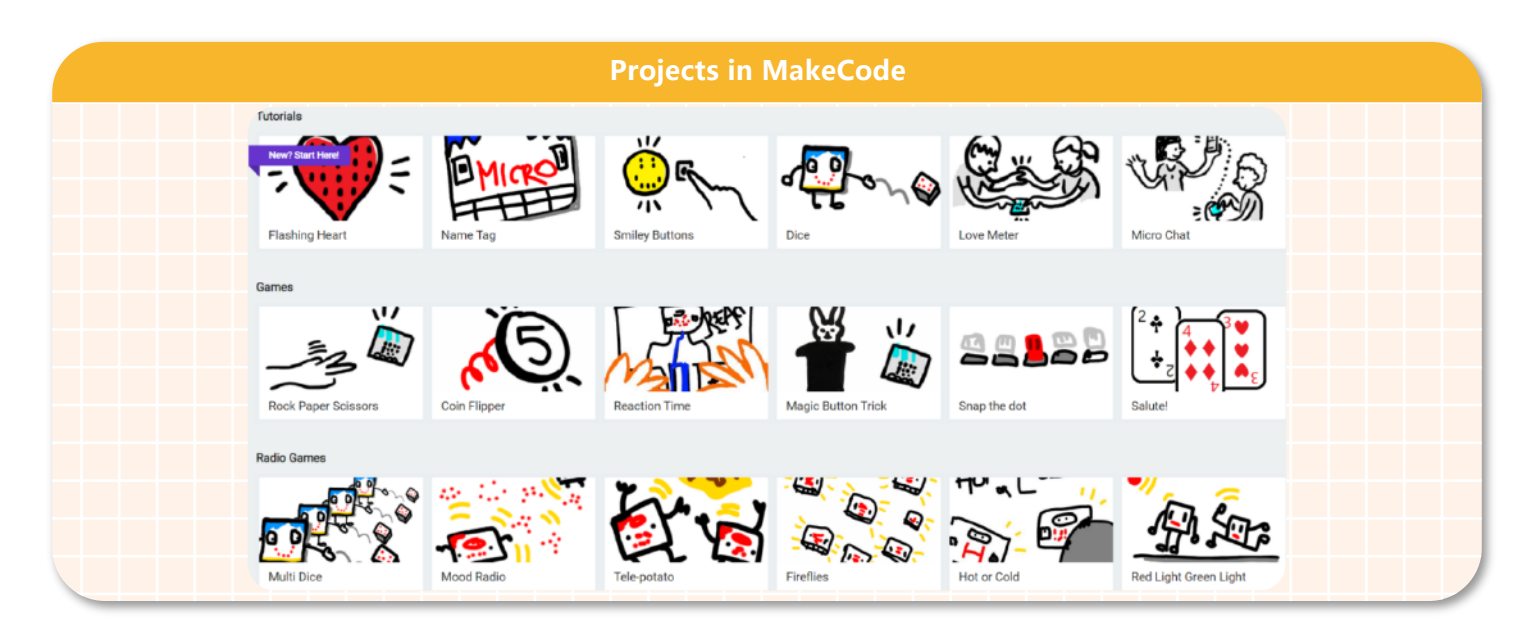

# **Build Up Programming Environment**

1.Input https://makecode.microbit.org/ to your browser to enter the MakeCode programming environment. Note: it should be operated on the computer with a good Internet connection. If it cannot be loaded properly, please try it again using Google browser.

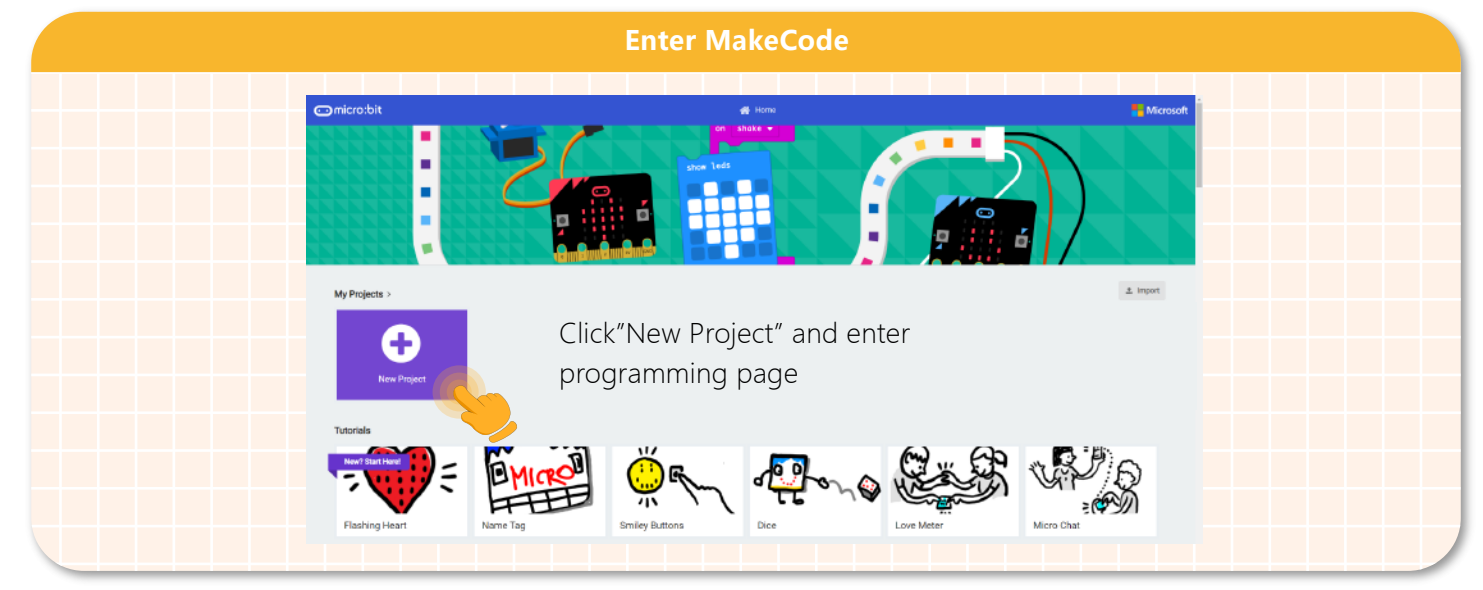

2.Open MakeCode editor and create a new project to enter MakeCode programming interface.

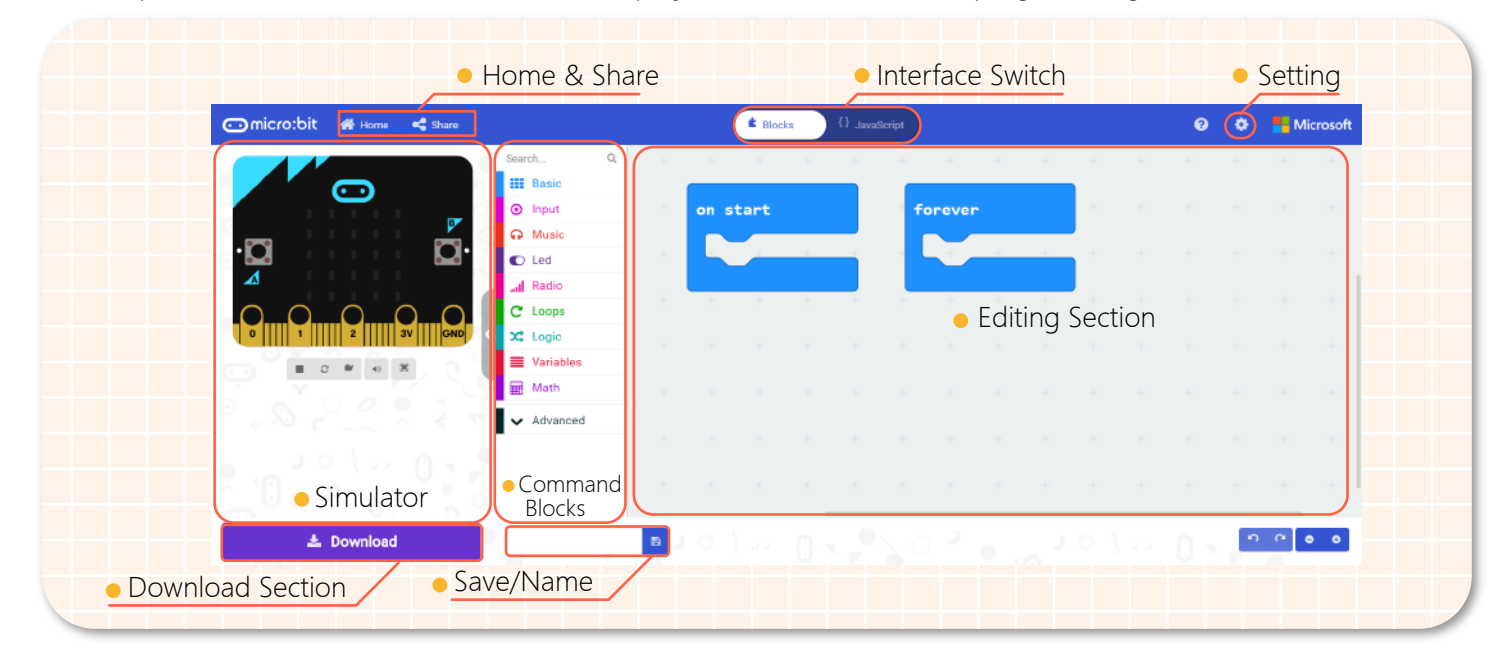

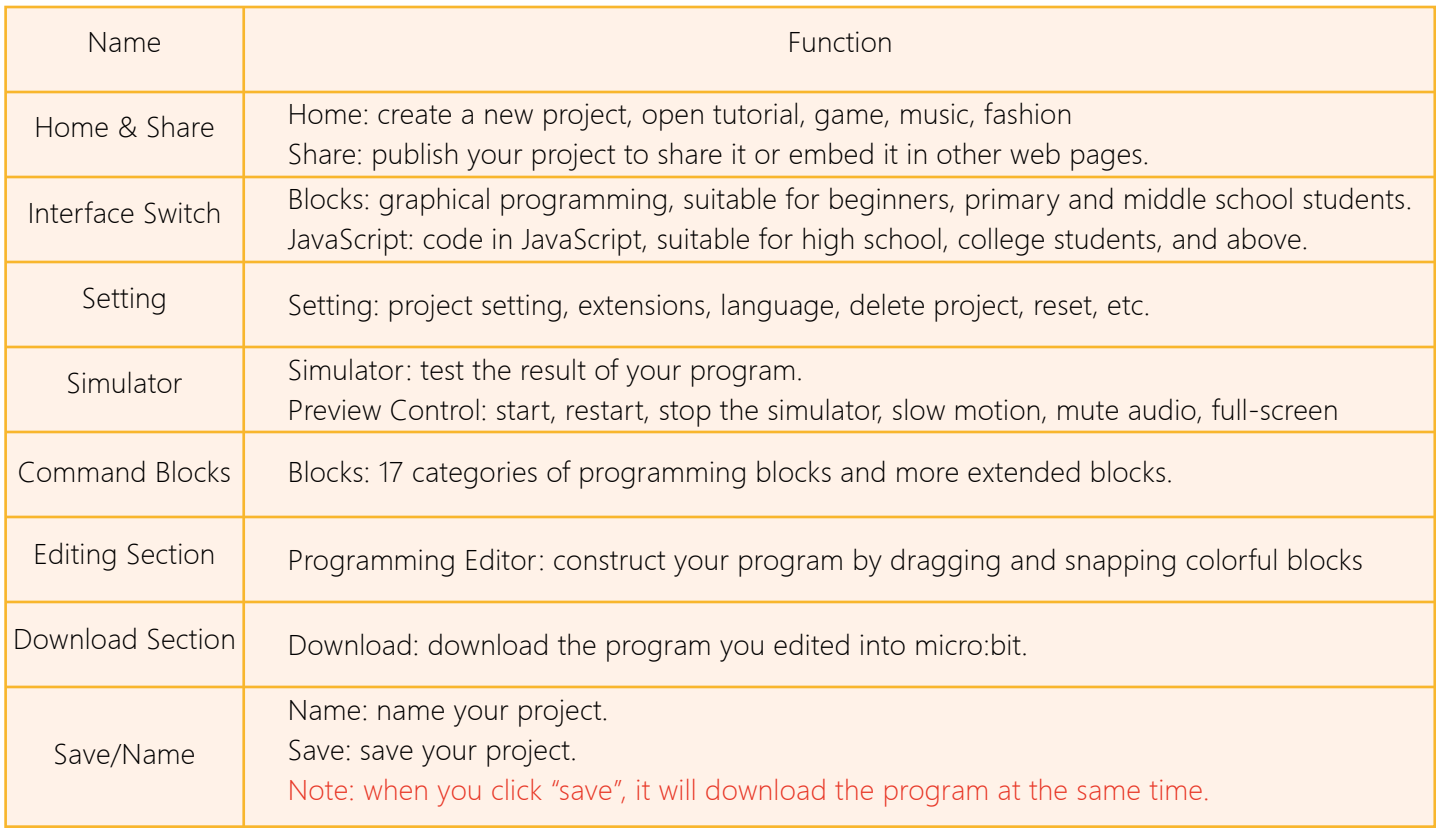

After we got a general understanding of MakeCode, let's step on our journey to code! In the first example, we will learn how to write and download a program.

# **1.Write a program**

Step 1: drag the block we need to the editing section.

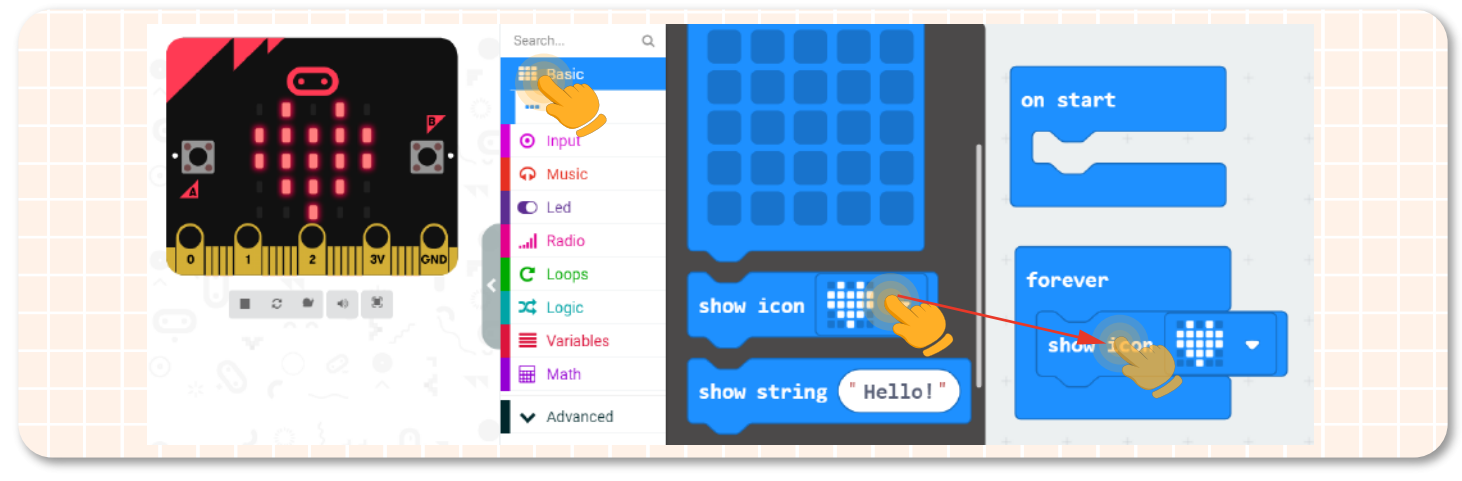

Step 2: to remove a block, drag it from the editing section to the command section, or right-click to delete.

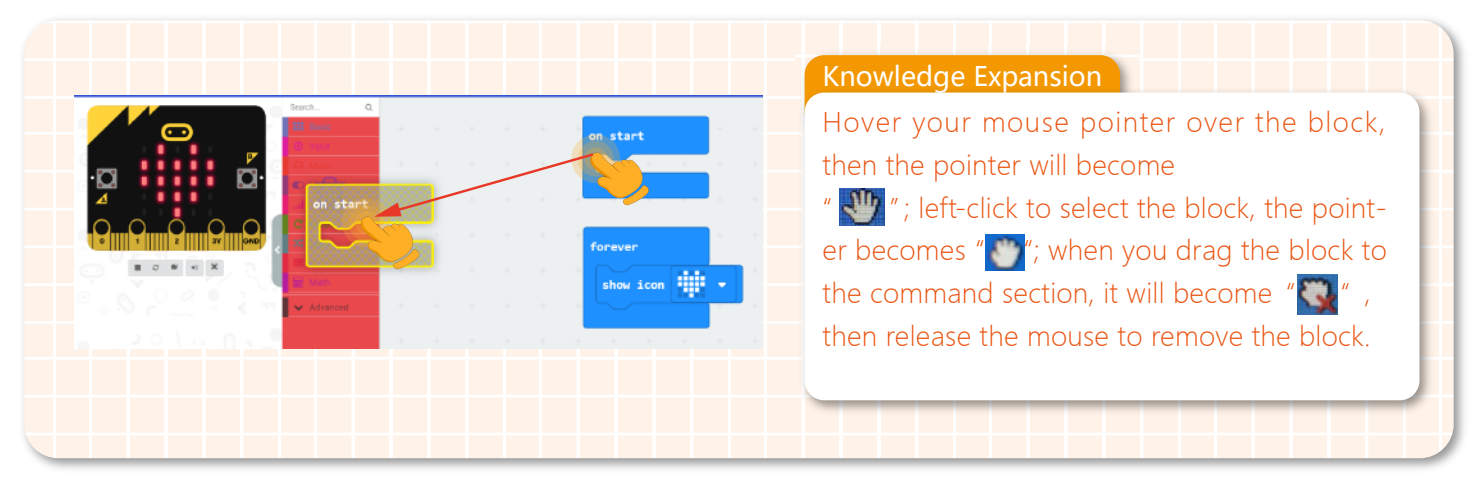

Step 3: after we completed a program, check its effect via the simulator.

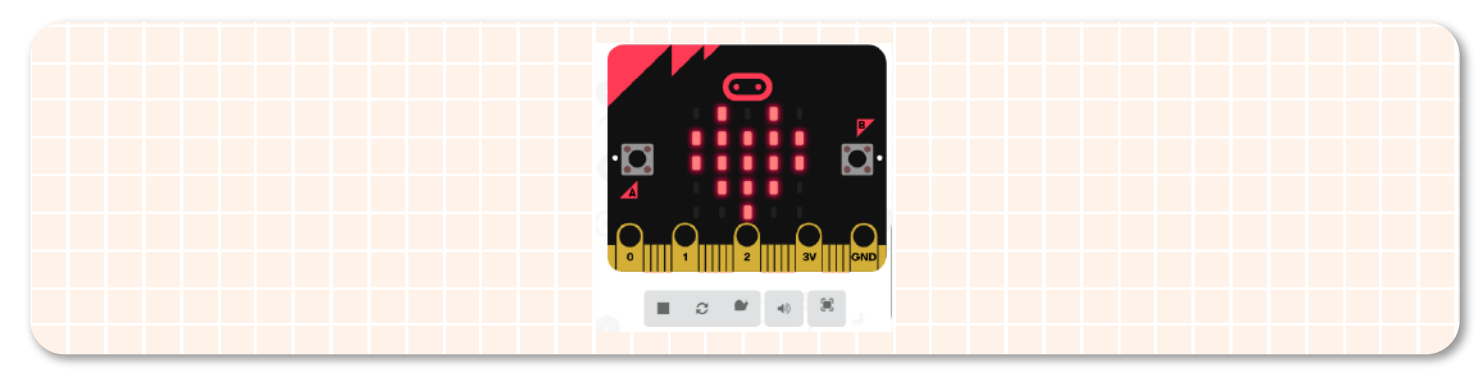

# **2.Prepare to download**

Connect the micro:bit board to your computer by a USB cable. There will be a hard-disk named micro:bit appearing in your computer when the connection is successful.

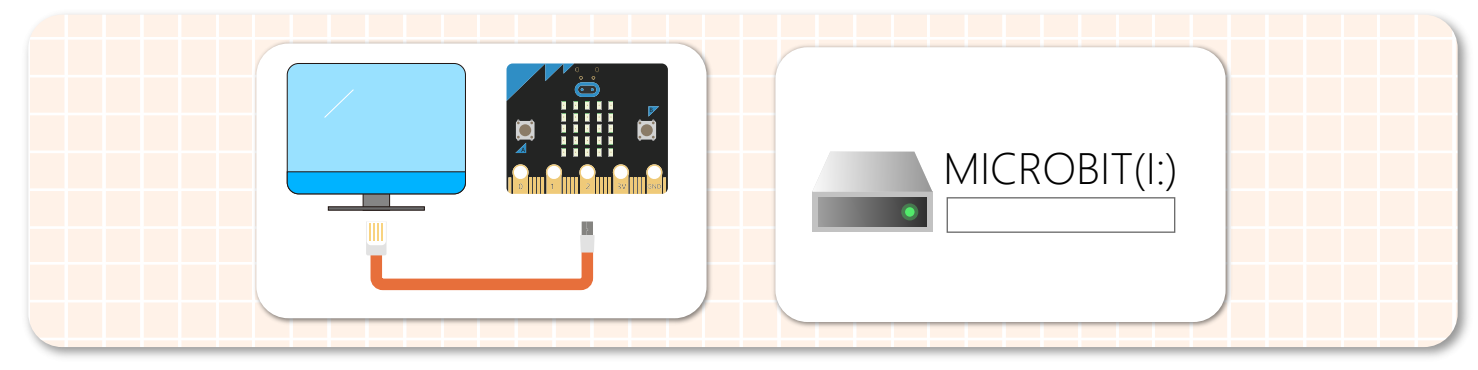

# **3.Download**

Click "Download" to download the program into your micro:bit.

Note: when downloading a program, the micro:bit power indicator will keep flashing, and please do not disconnect the USB cable.

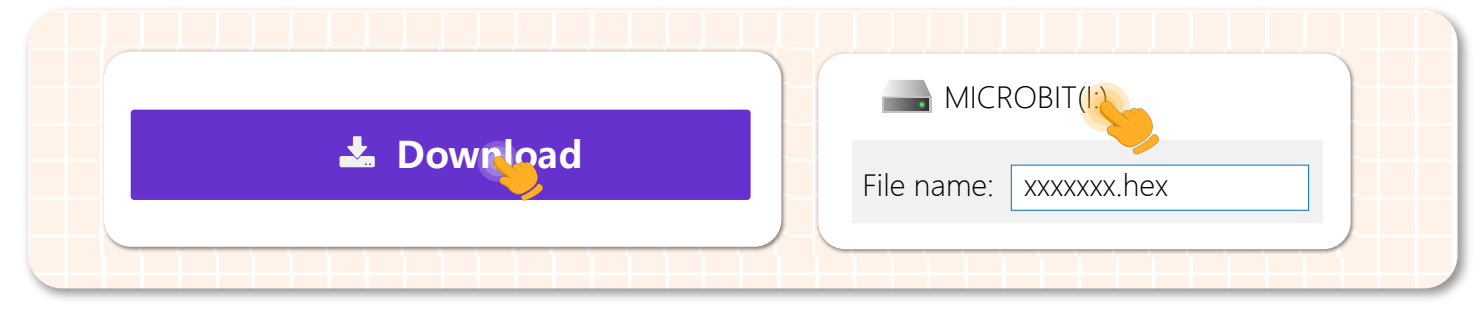

# **4. Download completes**

Once the downloading is completed, the micro:bit LED screen will show a heart pattern.

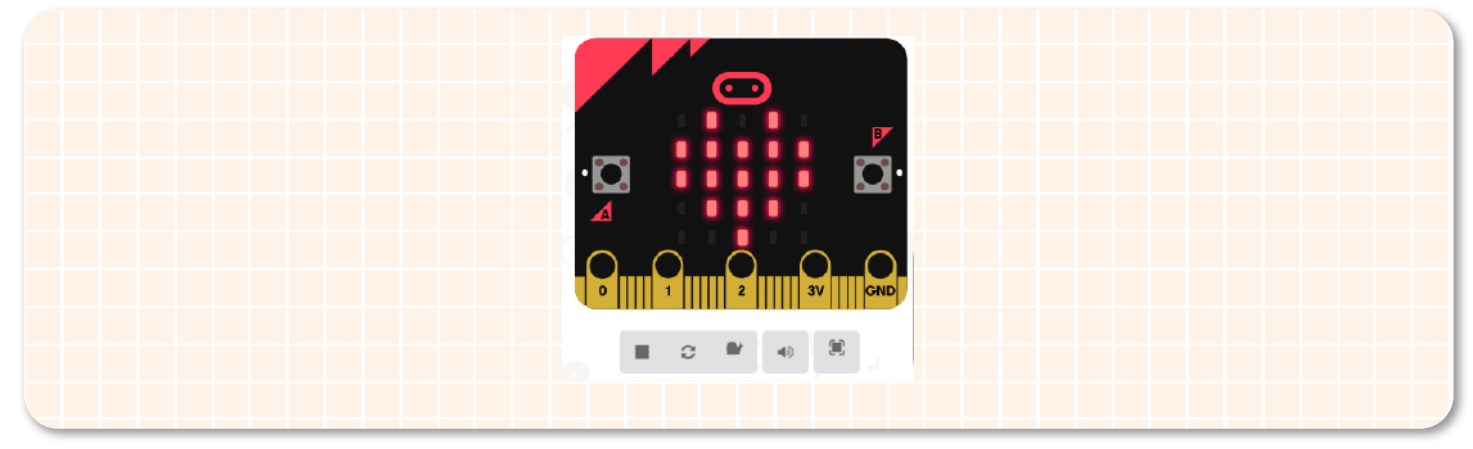

Since we have learned the basics about Maqueen Plus, micro:bit and MakeCode programming, so for the next chapter, we are going to write a program to let micro:bit to drive Maqueen Plus.